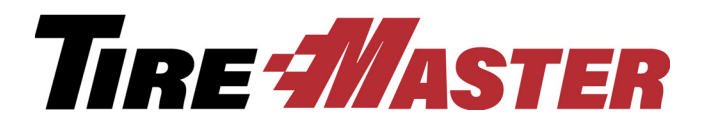

# BAYiQ Rewards

This document includes information about the BAYiQ Rewards interface, an application that allows TireMaster to link to BAYiQ. With BAYiQ Rewards, you can offer customers savings and redeemable rewards for services. If you have questions about setting up or using the BAYiQ Rewards interface that this document doesn't answer, log a support call in Service Cloud at <https://asatire.force.com> or call TireMaster Support at **800-891-7437**.

**Note:** For additional information about services offered by BAYiQ or your account, call BAYiQ support at **480-752-0310 option 2**.

# Contents

This document includes the following sections:

- ["Requirements" on page 1](#page-0-0)
- ["Installing the BAYiQ Rewards Interface" on page 1](#page-0-1)
- ["Setting Up the BAYiQ Rewards Interface" on page 2](#page-1-0)
- ["Using BAYiQ Rewards" on page 4](#page-3-0)

# <span id="page-0-0"></span>Requirements

To use the BAYiQ Rewards interface, you need the following:

- TireMaster 9.1.0 or a newer version installed on your computers.
- An internet connection
- An online account with BAYiQ

## <span id="page-0-1"></span>Installing the BAYiQ Rewards Interface

When you install the BAYiQ Rewards interface, run the installation on both the server and your workstations.

### Accessing an Automatically-Deployed Installer

If your TireMaster system is set up to download automatically-deployed installers as part of the nightly backup process, the installer for BAYiQ Rewards is already available to you. Typically, installers are placed in one of the following locations:

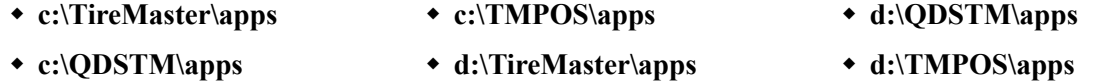

Copyright 2017 by ASA Automotive Systems, Inc.

All Rights Reserved

No part of this document may be reproduced by any means – written, graphic, electronic or otherwise – without the written permission of ASA. ASA assumes no responsibility for any error or omissions occurring in this documentation. Program and documentation updates are subject to change without notice.

**Note:** If your installers are downloaded to a different location, go to that folder instead.

#### **To access an automatically-deployed installer**

- **1.** On the desktop of your TireMaster server, type **This PC** in the Windows search box. The This PC screen appears.
- **2.** Double-click the letter or icon for the drive in which TireMaster is installed. (Usually, it's the **c:** or **d:** drive.)
- **3.** Double-click the TireMaster program folder (usually **c:\qdstm**, **d:\qdstm**, **c:\tiremaster**, **d:\tiremaster, c:\tmpos**, or **d:\tmpos**).

Double-click the **apps** folder, and locate the file **bayiq00000000-01000000**. Once you've located the installer, complete the installation. For instructions, see ["Completing the BAYiQ Rewards Installation" on](#page-1-1)  [page 2.](#page-1-1)

### Downloading the BAYiQ Rewards Installer

The installer for the BAYiQ Rewards is available on the TireMaster Support site. Download the installer and save it on your computer.

#### **To download the BAYiQ Rewards installer**

- **1.** Log on to **http://support.tiremaster.com**.
- **2.** On the menu, click **Download Programs**. The Download Center page appears.
- **3.** Click the **BAYiQ** link. The File Download screen appears and you'll be prompted to save or run the file.
- **4.** Select the location where you want to save the installer, and click **Save**.
- **5.** When the download is complete, click **Close**.
- **6.** Exit the TireMaster Support site.

### <span id="page-1-1"></span>Completing the BAYiQ Rewards Installation

Once you've located the installer for the BAYiQ Rewards interface, you can complete the installation.

#### **To complete the BAYiQ Rewards installation**

- **1.** Close all other applications.
- **2.** Navigate to the location where you saved the installer for the BAYiQ Rewards interface.
- **3.** Right-click **bayiq00000000-01000000**and select **Run as administrator**. The TireMaster Installation Program screen appears.
- **4.** Click **OK**. The TireMaster Search Results screen appears.
- **5.** Select the TireMaster location in which to install the interface and click **Install**. The installation begins.
- **6.** At the end of the installation, click **Finish**.

# <span id="page-1-0"></span>Setting Up the BAYiQ Rewards Interface

Before you can use the BAYiQ Rewards interface to register customers for rewards, you need to complete settings that allow TireMaster to communicate with BAYiQ Inc. and link each employee's BAYiQ credentials to their TireMaster user account.

#### **To set up credentials in the BAYiQ interface**

**1.** From a work order click **Rewards**. The Bay IQ screen appears.

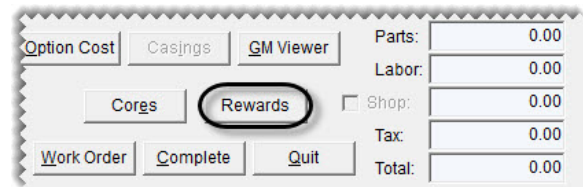

- **2.** Click **Setup**. The Bay IQ Setup screen appears.
- **3.** Complete the following settings:
	- **a.** Type the user name and password provided to you by BAYiQ Inc.
	- **b.** Click **Inventory** and look up the discount non inventory item you will use for the rewards. (For information on adding a non-inventory discount item to your inventory use TireMaster's **F1** help system.)
	- **c.** If you will use physical cards, select the **Use Physical Cards** check box.

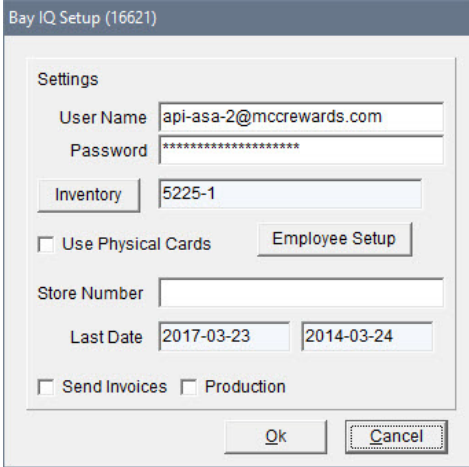

**d.** Click **Employee Setup**, and type the user name and password for each employee provided to you by BAYiQ.

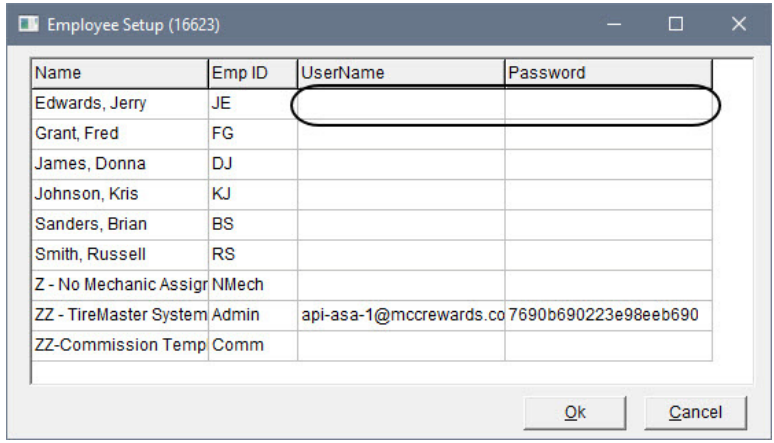

- **Note:** The employee must be signed in to TireMaster with their own user id and password to register or redeem rewards using their BAYiQ credentials as defined in the setup.
- **e.** For multi-store locations, type your store number.
	- **Note:** The date in the first **last date** field corresponds to the last date invoices were sent, and the second **last date** field corresponds to the date rewards information was imported.
- **f.** To send invoices to BAYiQ Inc., select the **Send Invoices** check box.
	- **Note:** This will send invoice details to BAYiQ so you and your customers will have access to that information through the BAYiQ portal.
- **g.** Click **Production** to start sending information to your BAYiQ account.
- **4.** Click **OK**.

# <span id="page-3-0"></span>Using BAYiQ Rewards

When using the BAYiQ Rewards interface, a vehicle must be selected on a work order to link it to a customer's rewards account through the BAYiQ interface screen. A customer's rewards are available through the interface and can be applied to the customer's invoice.

### Registering a Customer for BAYiQ Rewards

Some customer information is required to register them for BAYiQ Rewards. Once registered, they will be assigned a card number that will be linked to their TireMaster customer account.

#### **To register a customer for BAYiQ Rewards**

**1.** On the Invoice Entry screen, click **Rewards**. The Bay IQ screen appears.

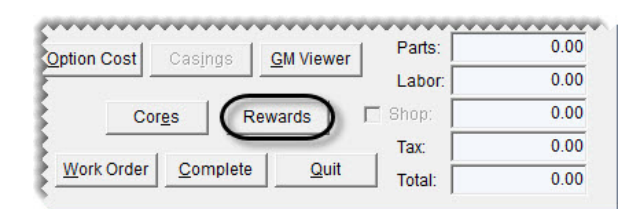

- **2.** Type the information required. All **bold** fields are required.
	- **a.** Type the customer's information as needed.
	- **b.** Click **Phone** to select a phone number or add one.
	- **c.** Indicate whether the customer is a retail, commercial, or military customer.
	- **d.** Type the card number from the back of the card if you will be issuing a physical card, or if the customer has an existing card number.
- **e.** Select **Use Card** if you typed the number of a physical card you are issuing.
	- **Note:** If you allow the system to generate a virtual card and have **Use Card** selected then a card will be printed and mailed to the customer by BAYiQ.

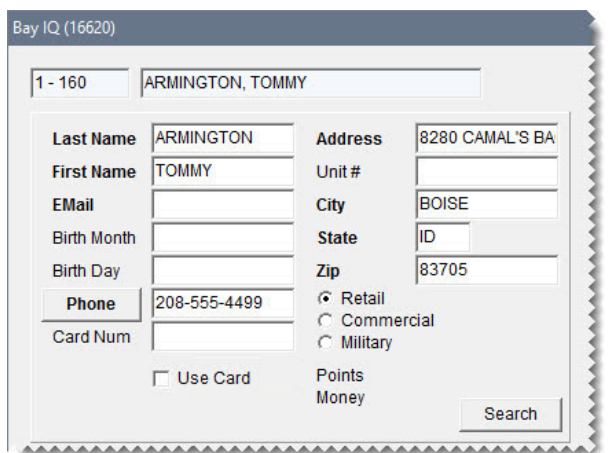

- **f.** Register the customer in one of the following ways:
	- For customers with no existing rewards account, click **Register**. A card number will be assigned in the **Card Num** field.

#### **OR**

 For customers with an existing rewards account, click **Search**. When the Search Existing screen appears, select an item from the search results and click **Set Registration**. Then click **Close**.

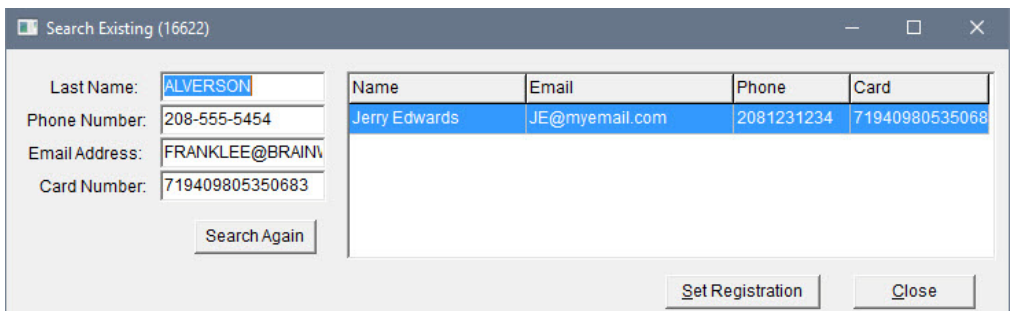

**Note:** If no results are found you can update the phone number, email address, or card number and search again. The card number can be either the actual card or the mail id.

**3.** If nothing is in the vehicle information fields, click **Close**. The Invoice Entry screen appears.

**Note:** Adding the vehicle information allows BAYiQ to track the vehicle that has been serviced.

- **a.** Click **Vehicle** to add a vehicle.
- **b.** Click **Rewards**.
- **c.** Click **Add Vehicle**.
- **4.** Click **Close**. The Invoice Entry screen appears.

### Viewing and Applying BAYiQ Rewards

At point of sale you can view and apply available rewards to a customer's invoice.

#### **To view and apply rewards**

**1.** On the Invoice Entry screen click **Rewards**. The BAYiQ screen appears.

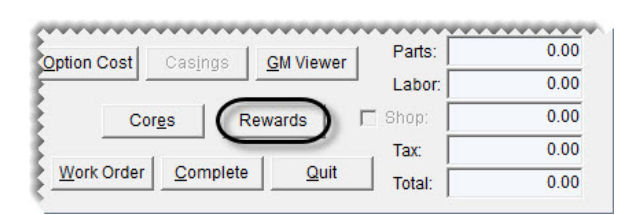

**2.** Select the rewards and promotions to be applied to the invoice.

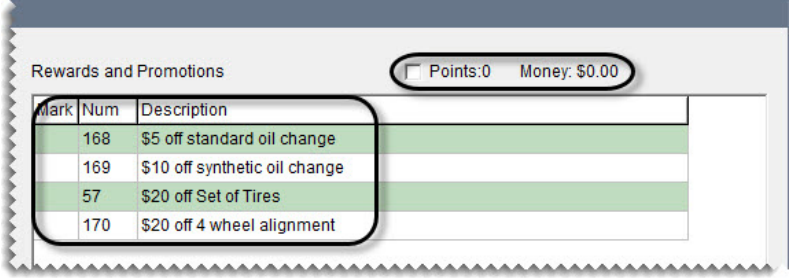

**3.** Click **Use Rewards**. The work order appears and lists the rewards and promotions being used.

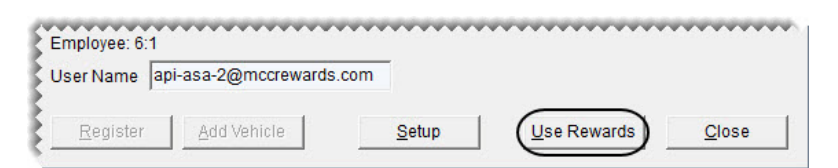

**4.** Type the reward amount, as indicated in the description, in the parts price field.

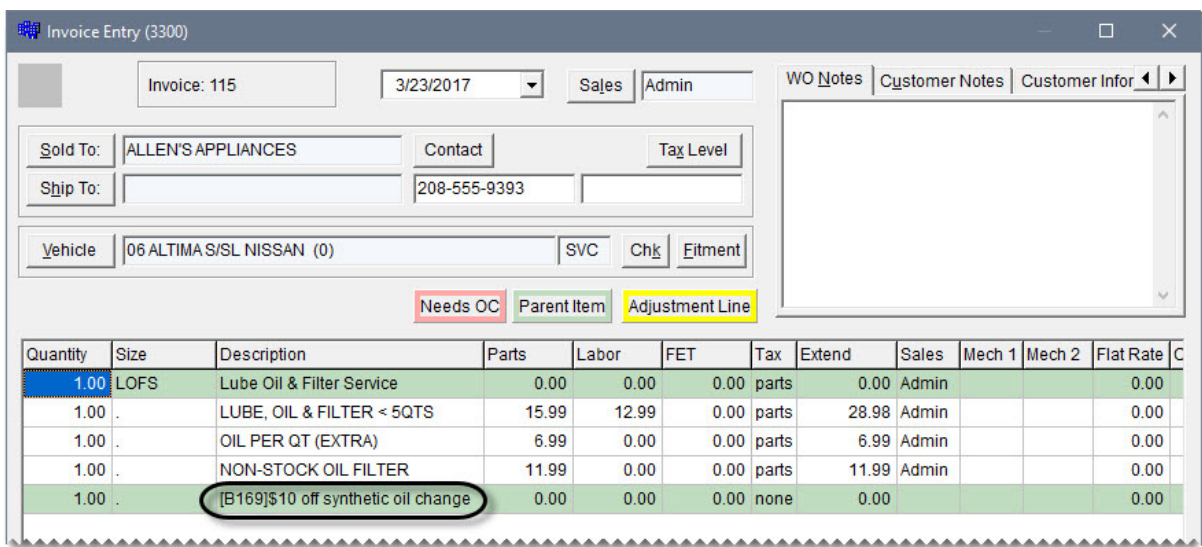